# Queridas familias:

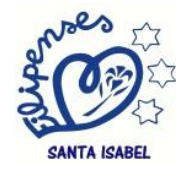

El siguiente paso a realizar es el inicio de la aplicación Google Classroom. Para ello lo primero que haremos será iniciar sesión con el correo de vuestros hijos.

## **Paso 1:**

Buscamos la aplicación Google Classroom.

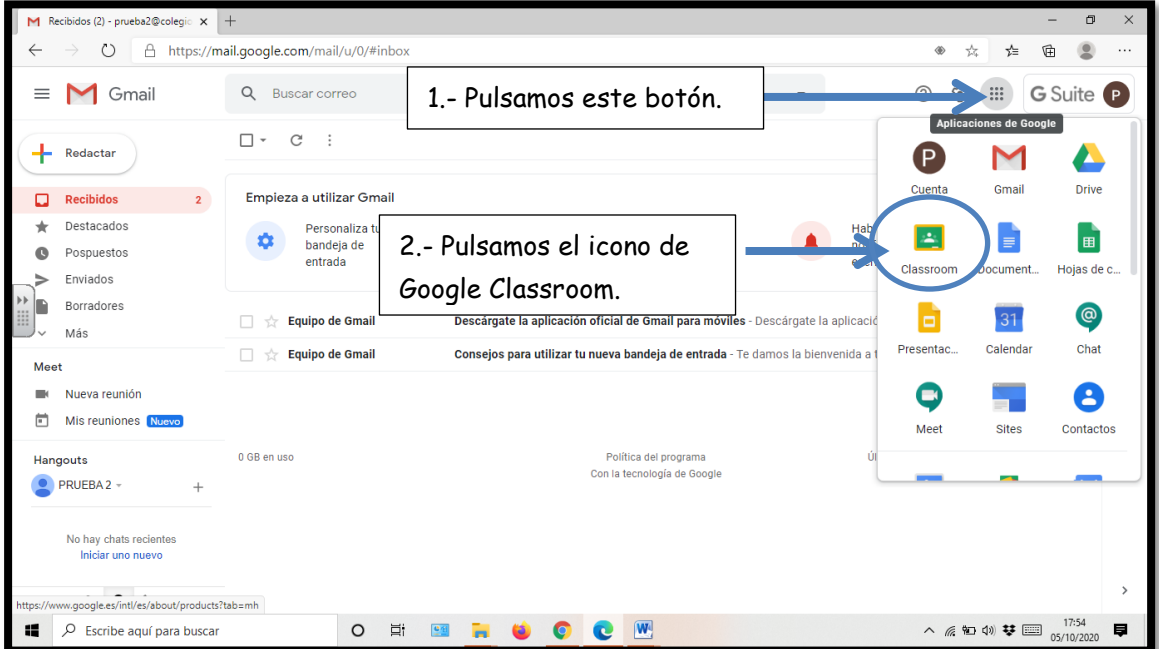

## **Paso 2:**

Pulsamos el botón de continuar.

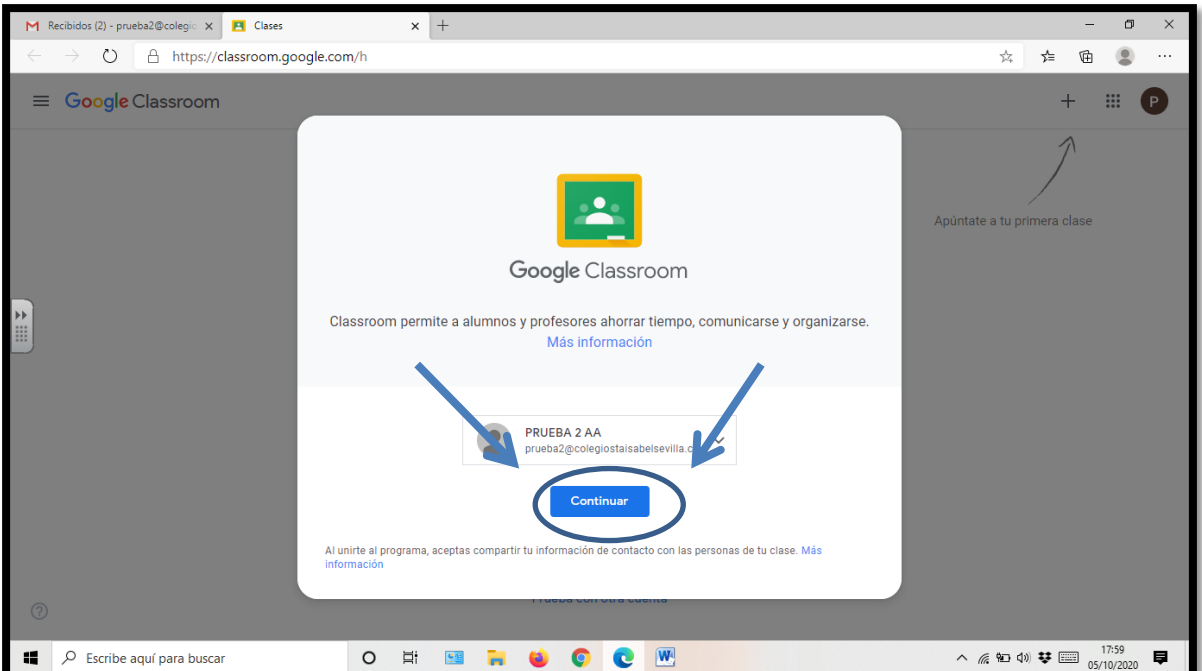

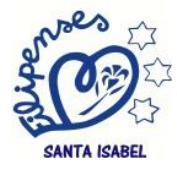

### **Paso 3:**

Elegimos la opción de alumno.

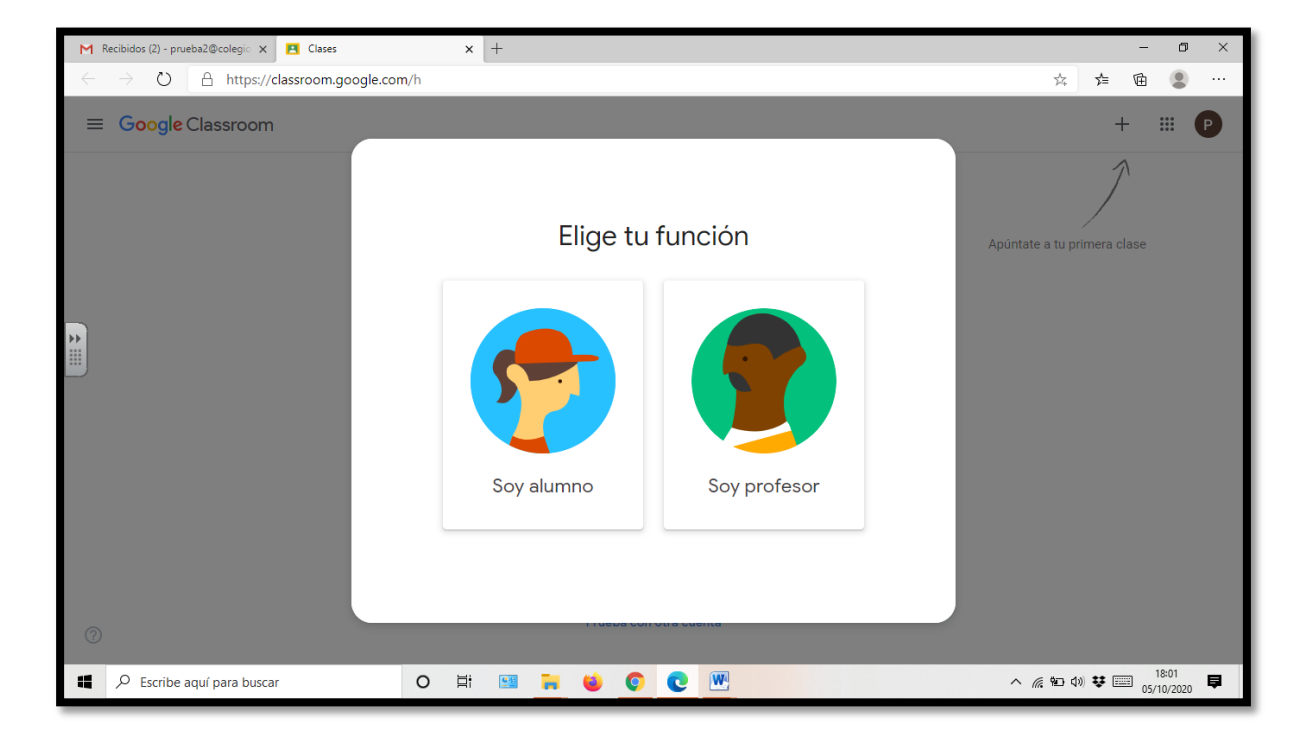

#### **Paso 4:**

Con los códigos que hemos entregado a los alumnos, los niños tendrán que añadir sus clases a su perfil.

# Ejemplo: Código **pjvdpa6**

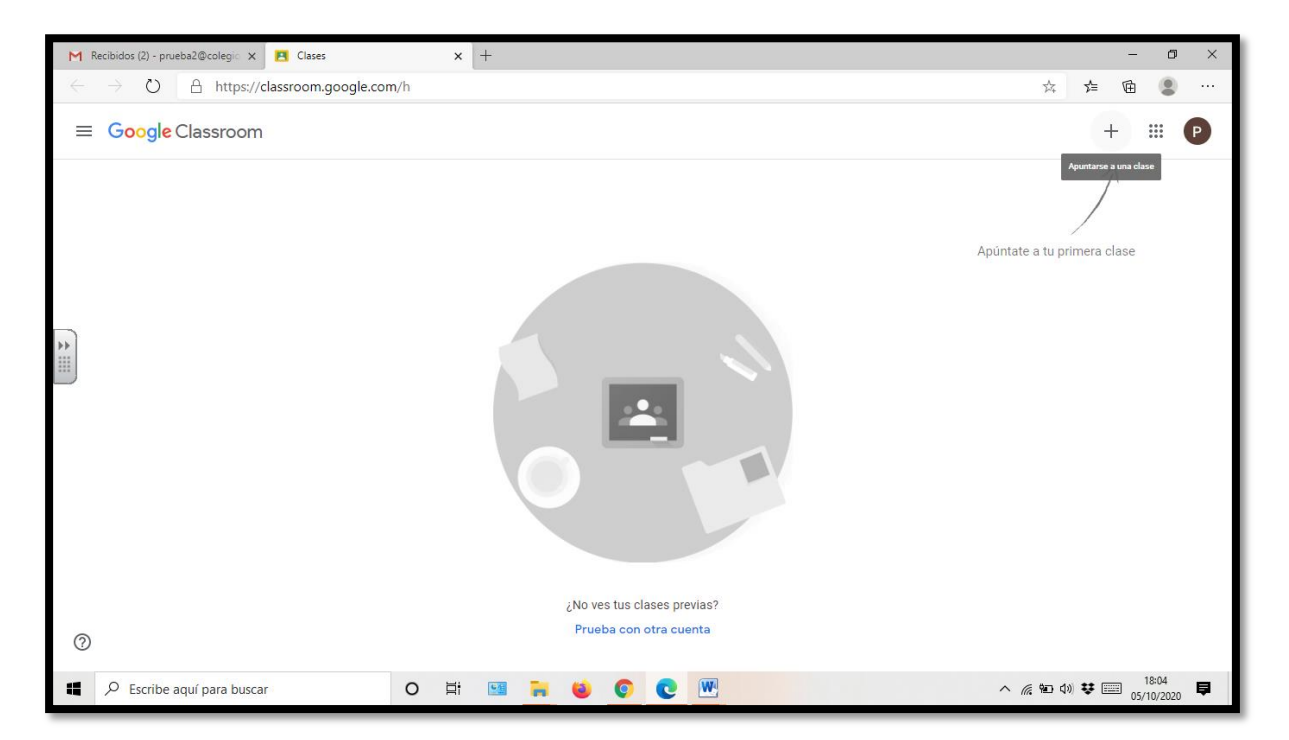

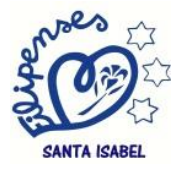

#### **Paso 5:**

Introducimos el código de la clase, en este caso adjuntaremos la clase de Matemáticas (cada alumno tendrá unos códigos diferentes). Ejemplo: Código **pjvdpa6** Después pulsamos el botón de **unirse.**

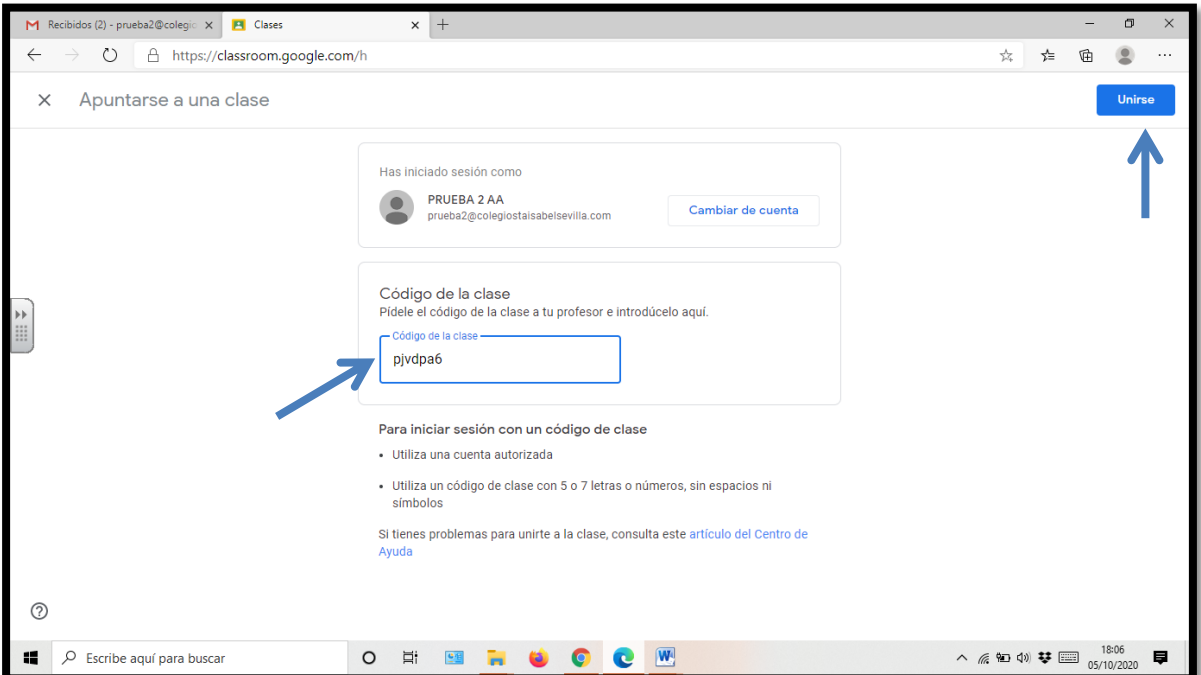

# **Paso 6:**

Aparecerá en este caso la página de la clase que hayáis agregado.

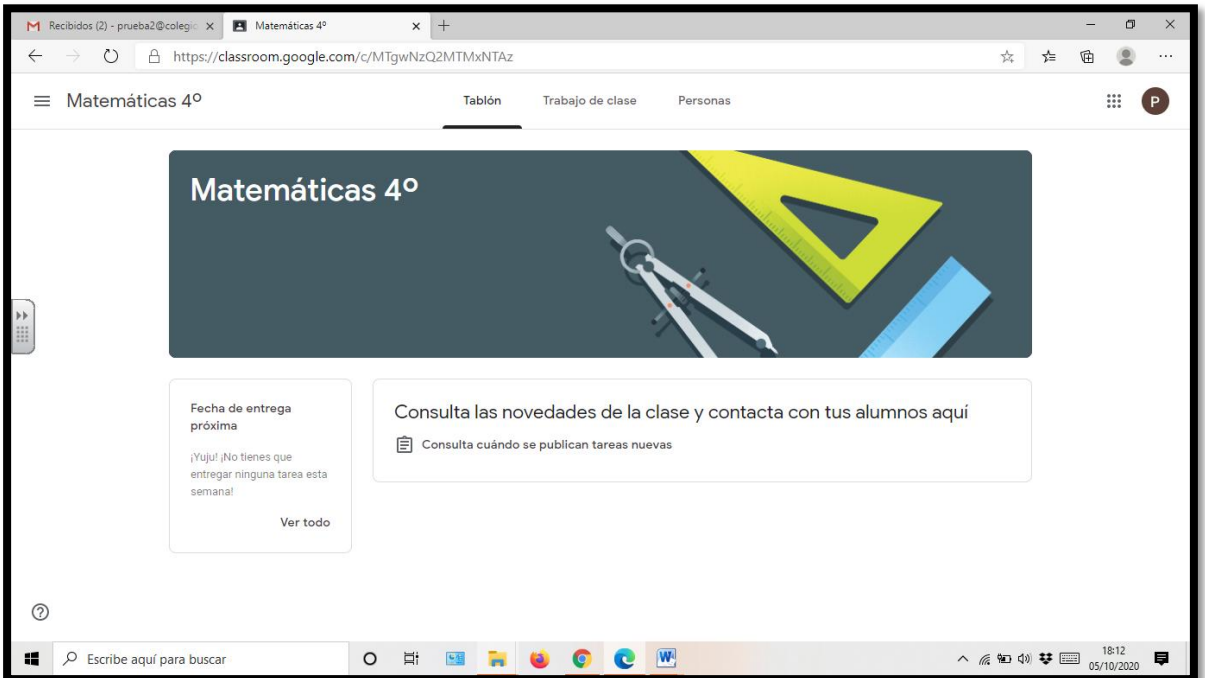

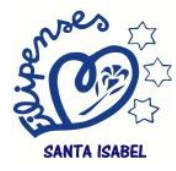

#### **Paso 7:**

Agregamos la siguiente clase, para ello primero pulsamos el botón de menú principal.

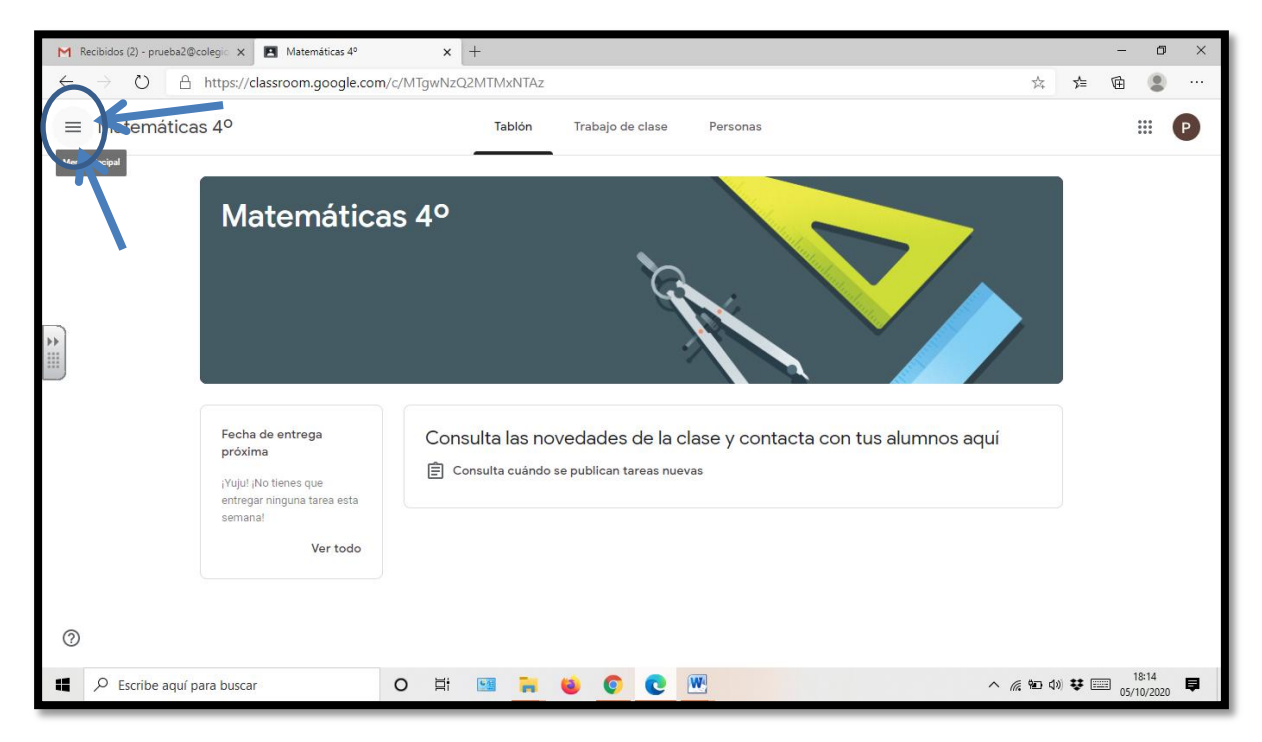

#### **Paso 8:**

Pulsamos el botón clases.

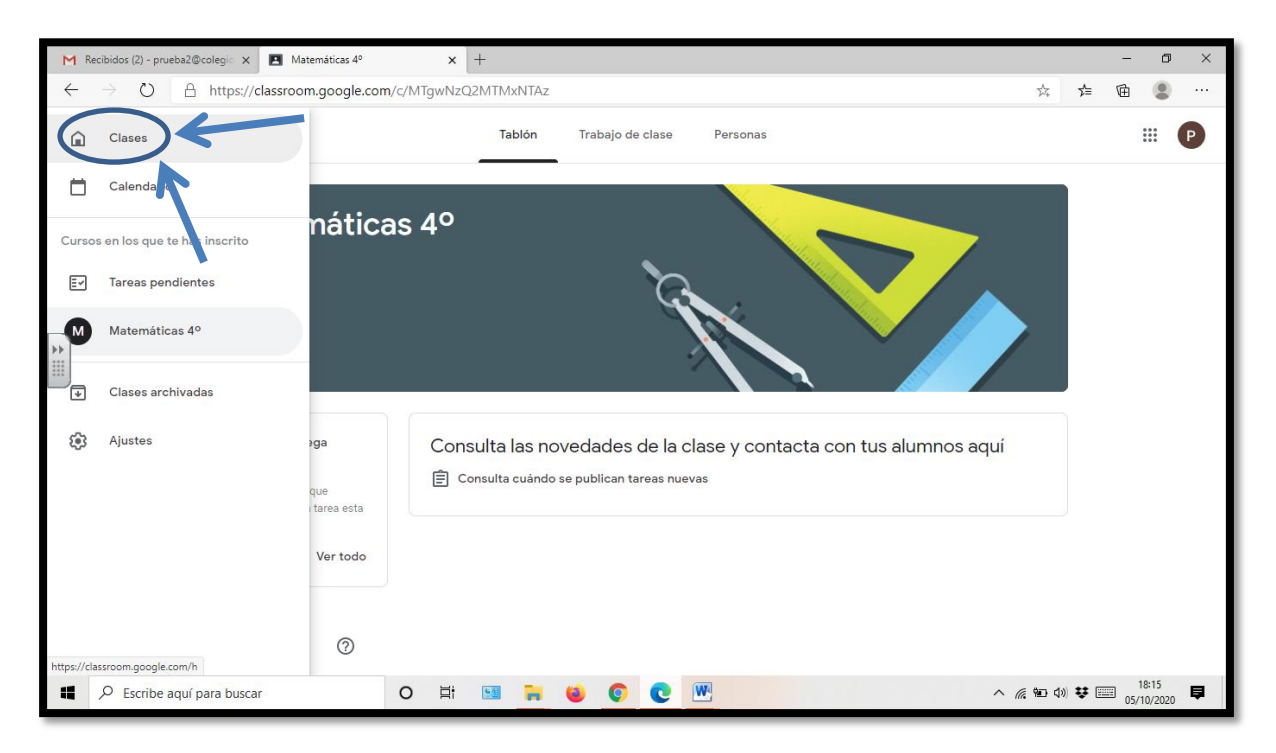

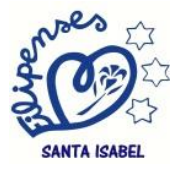

## **Paso 9:**

Pulsamos el botón de + (apuntarse a una clase) y se vuelve al paso nº 4, así sucesivamente hasta que tengamos todas las clases registradas.

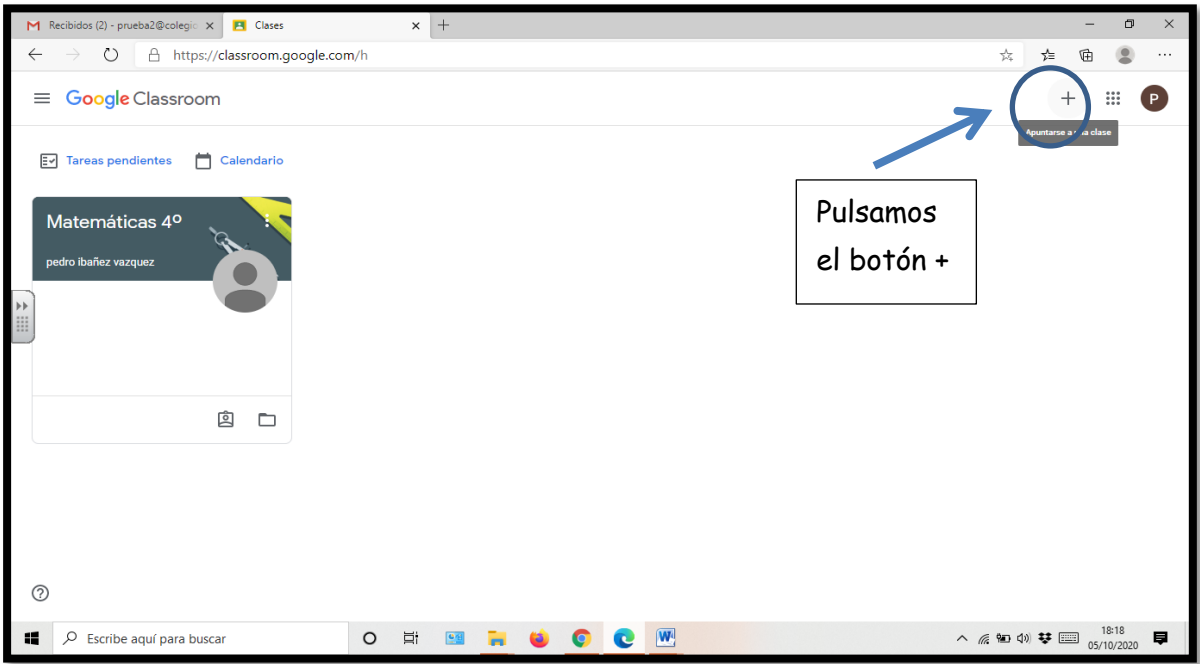

## **Paso 10:**

Una vez registradas las clases, podremos pulsar en cada una de ellas para ver la información que hay de cada área.

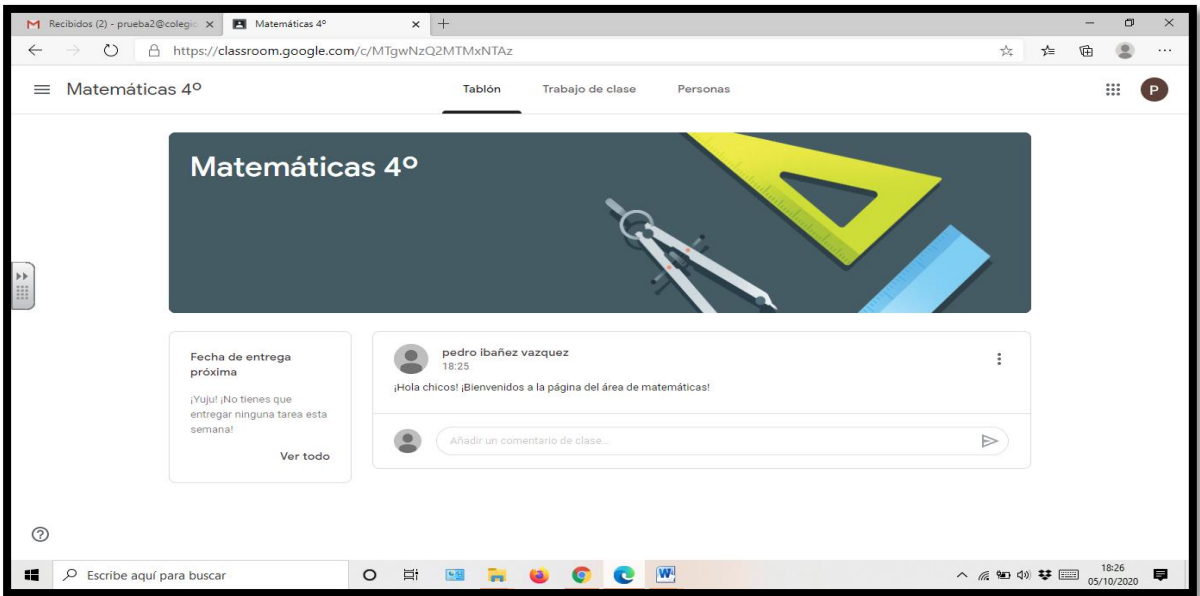

Poco a poco iniciaremos el uso de la plataforma con vuestros hijos, es una plataforma fácil y de uso sencillo.